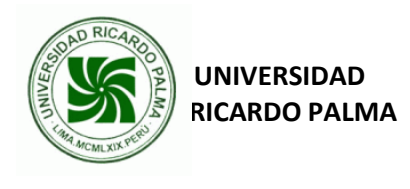

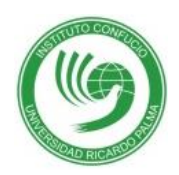

# **MANUAL DE INSTRUCCIONES PARA INSCRIBIRSE EN EL EXAMEN OFICIAL DE LENGUA CHINA HSK**

1. Ingrese a esta página:

[http://www.chinesetest.cn](http://www.chinesetest.cn/)

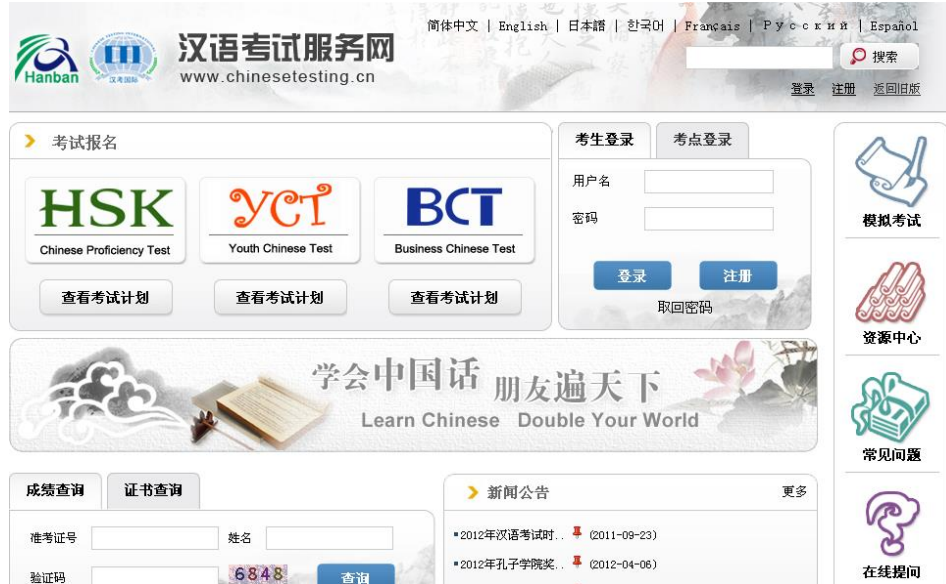

2. Seleccione el idioma ESPAÑOL

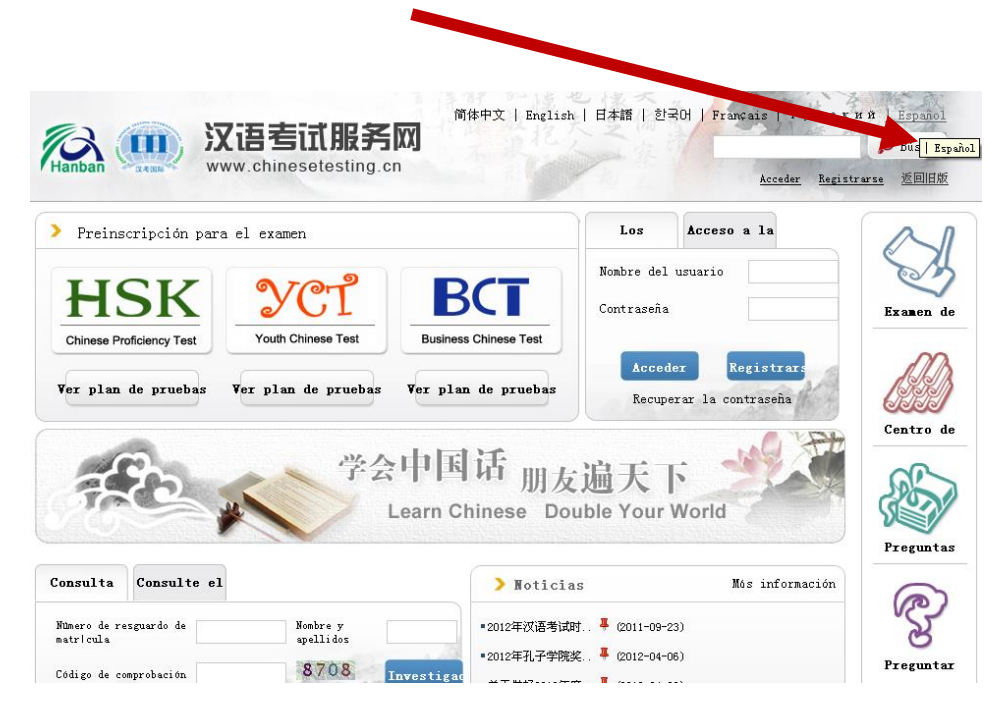

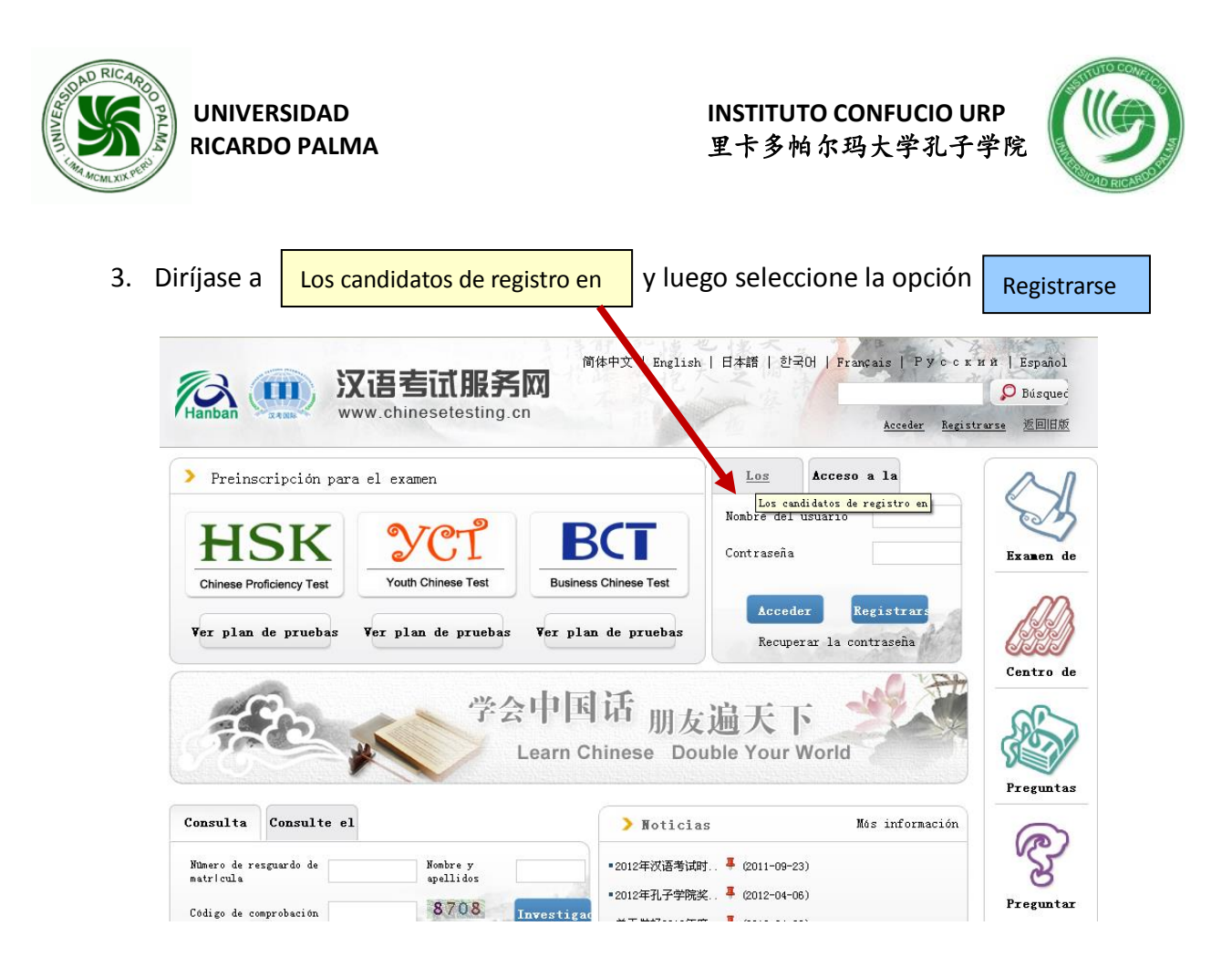

4. Complete la información requerida que aparecerá en el siguiente cuadro: **Registrarse**

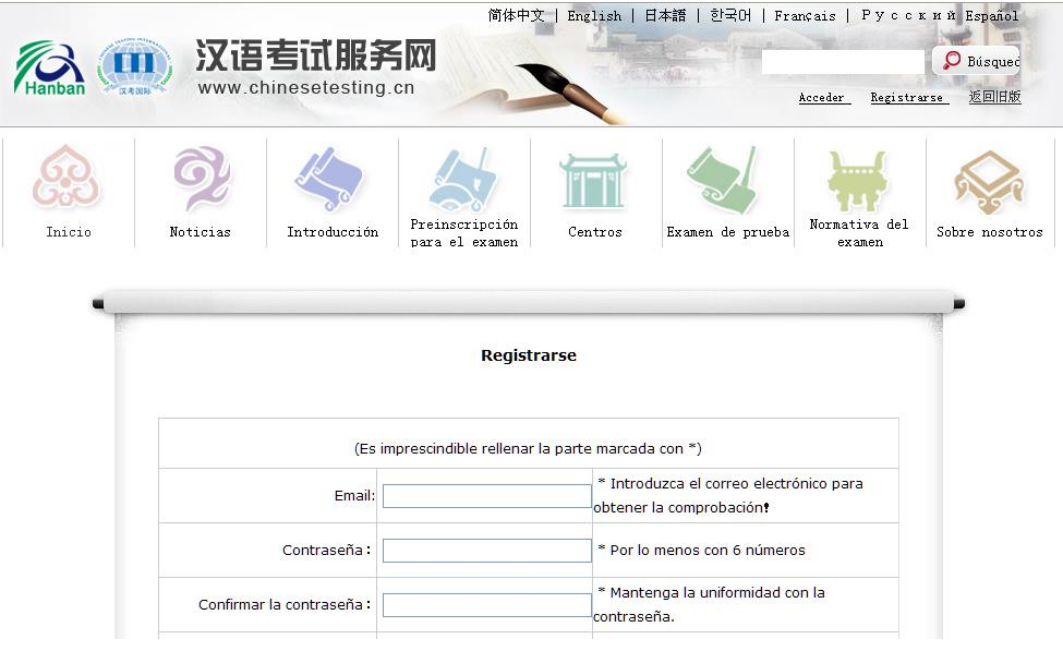

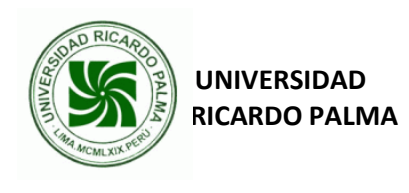

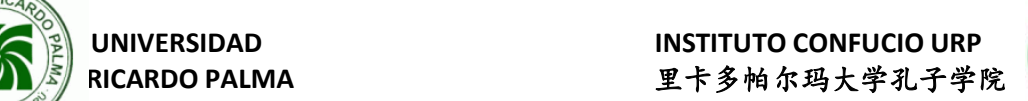

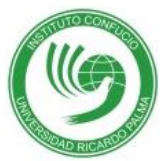

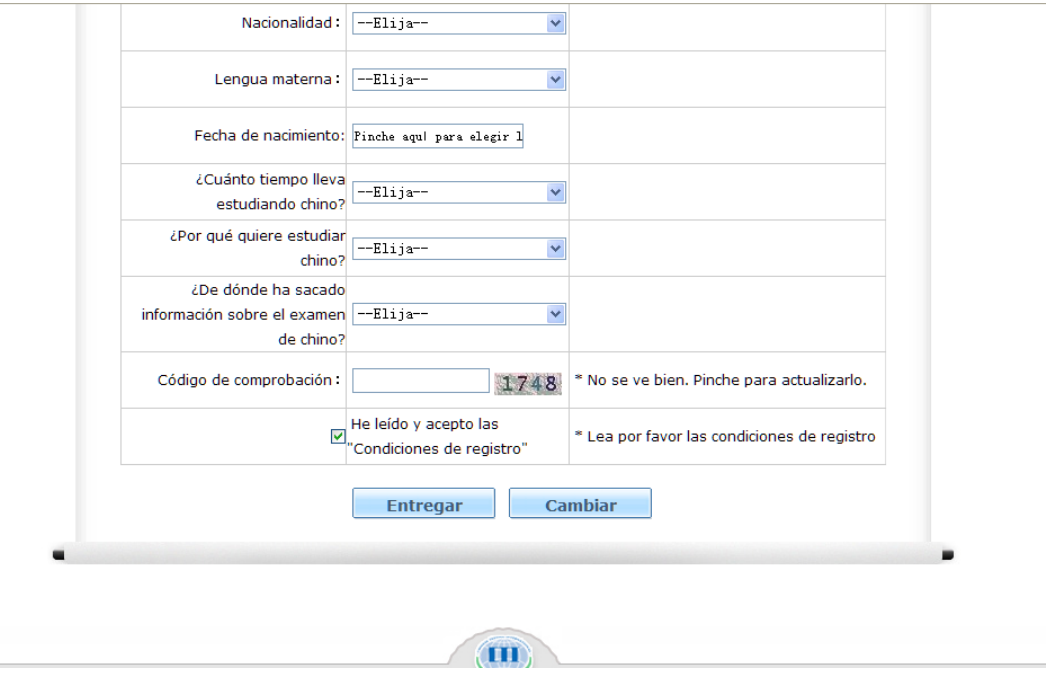

4.1. En la sección NACIONALIDAD, si tiene como nacionalidad "PERUANA" elija:

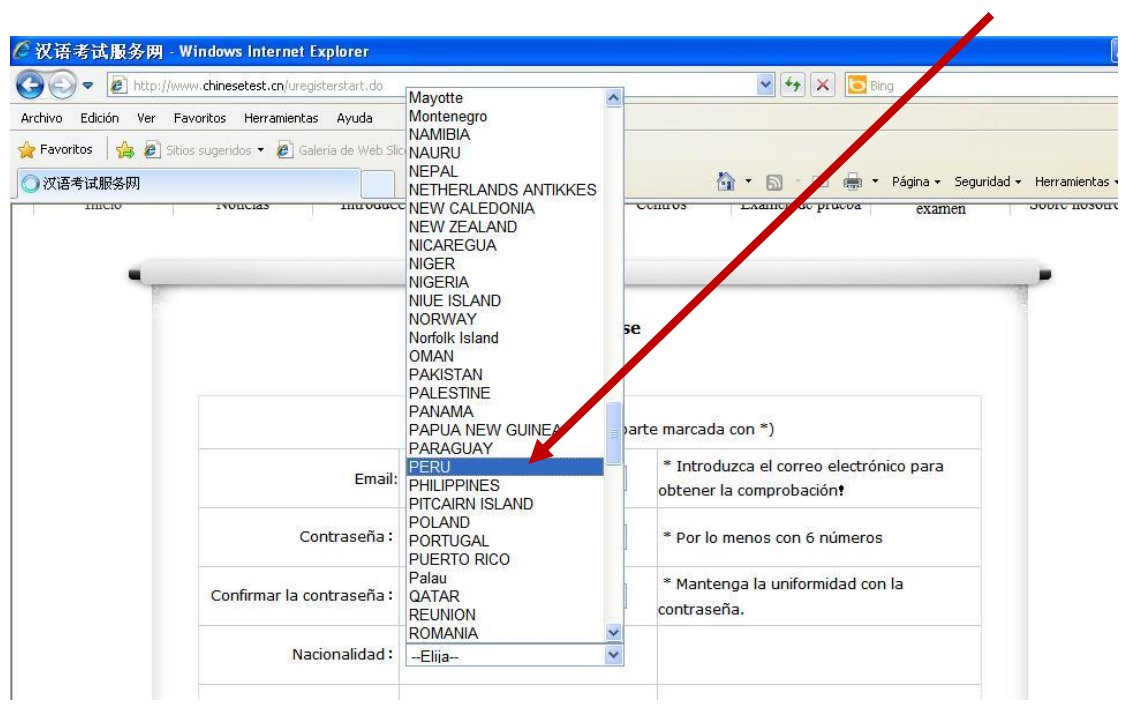

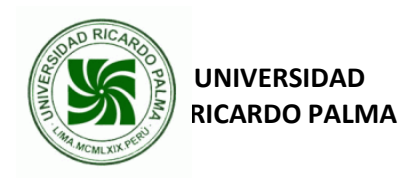

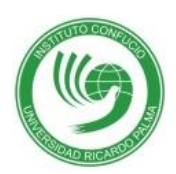

4.2. En la sección LENGUA MATERNA, si su lengua materna es el "ESPAÑOL" elija:

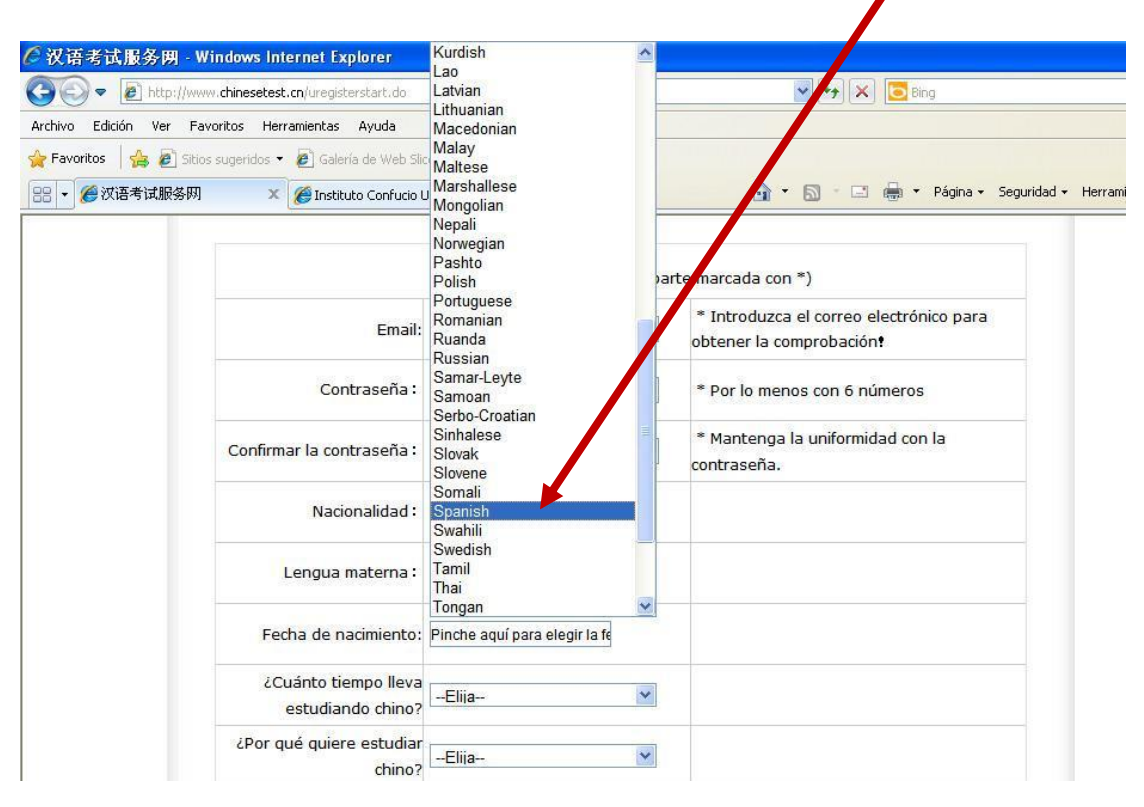

4.3 Cuando termine de responder a las preguntas elija la opción: **Entregar** 

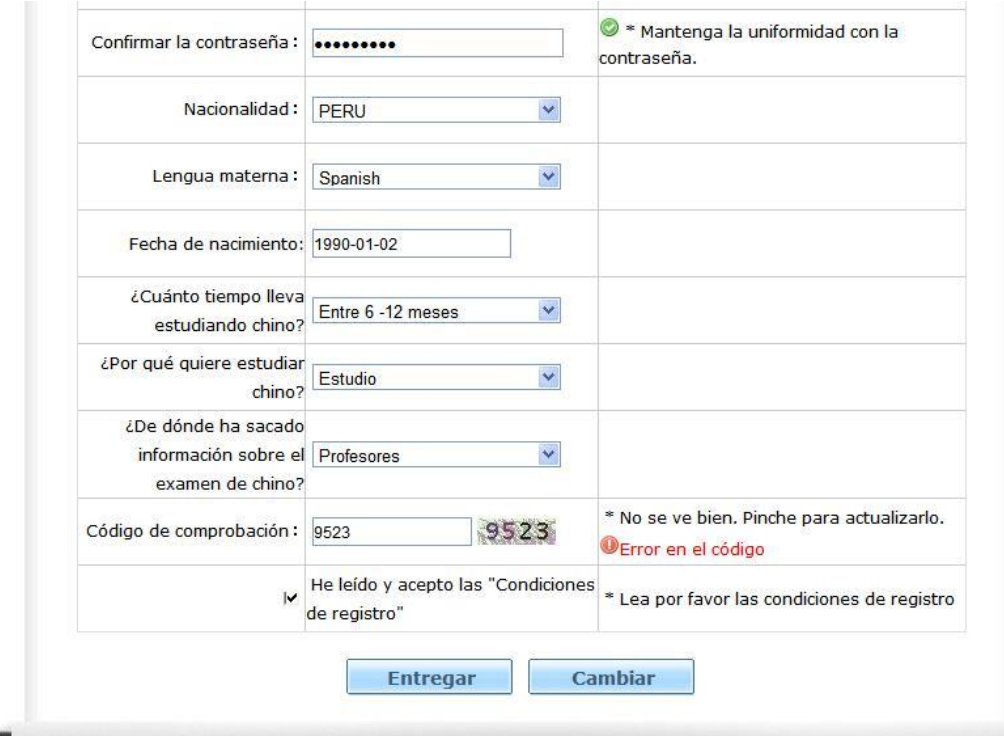

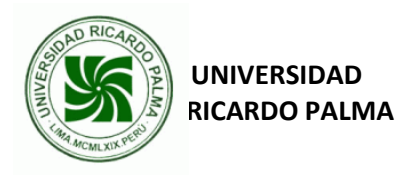

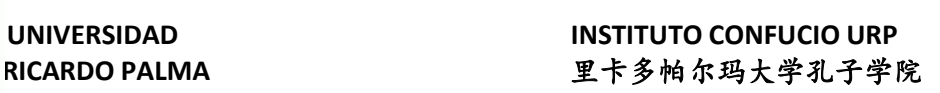

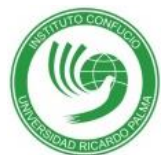

5. Ingrese su nombre de usuario (correo electrónico proporcionado) y contraseña.

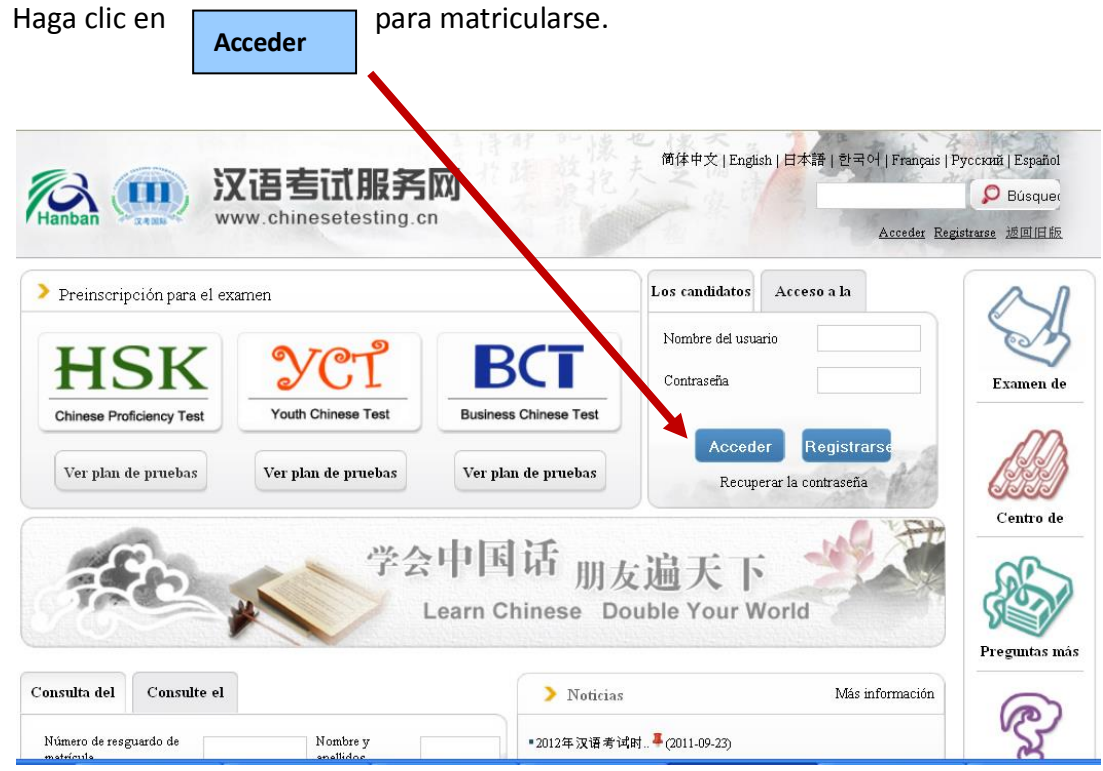

5.1. Elija la opción :Apúntese ahora mismo

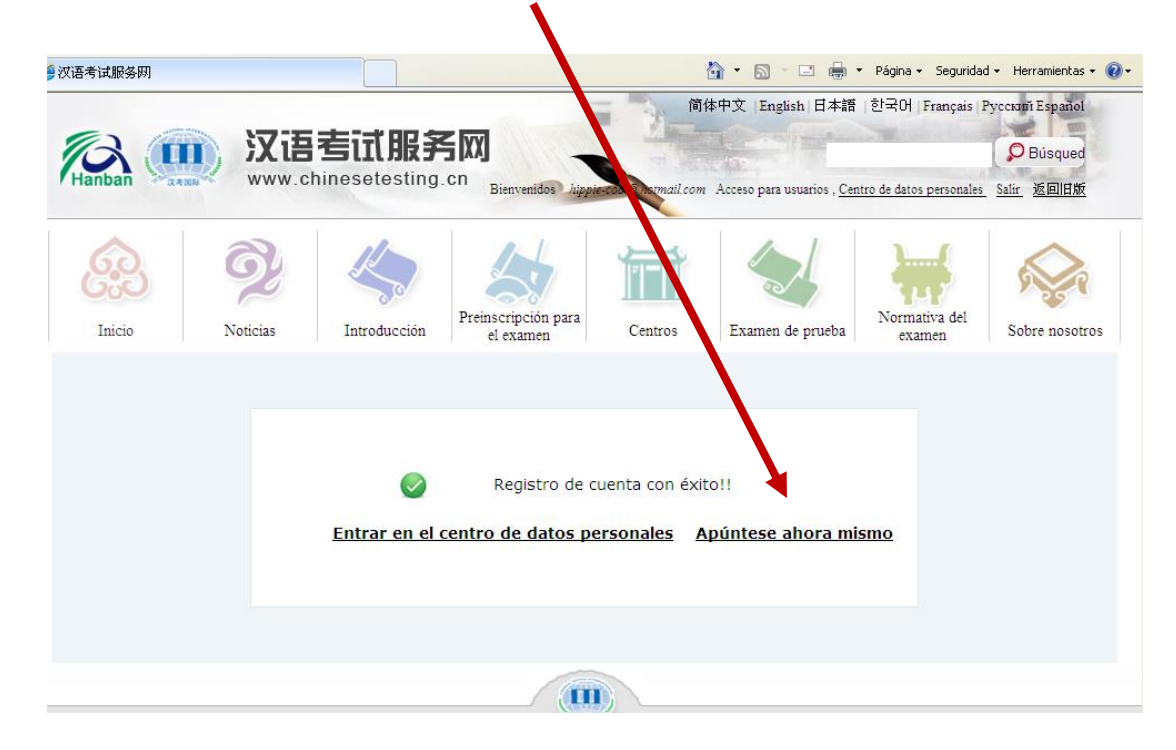

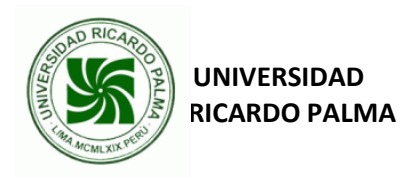

D

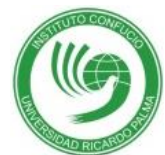

6.- Elija el **Nivel del Examen HSK** al que se presentará para preinscribirse:

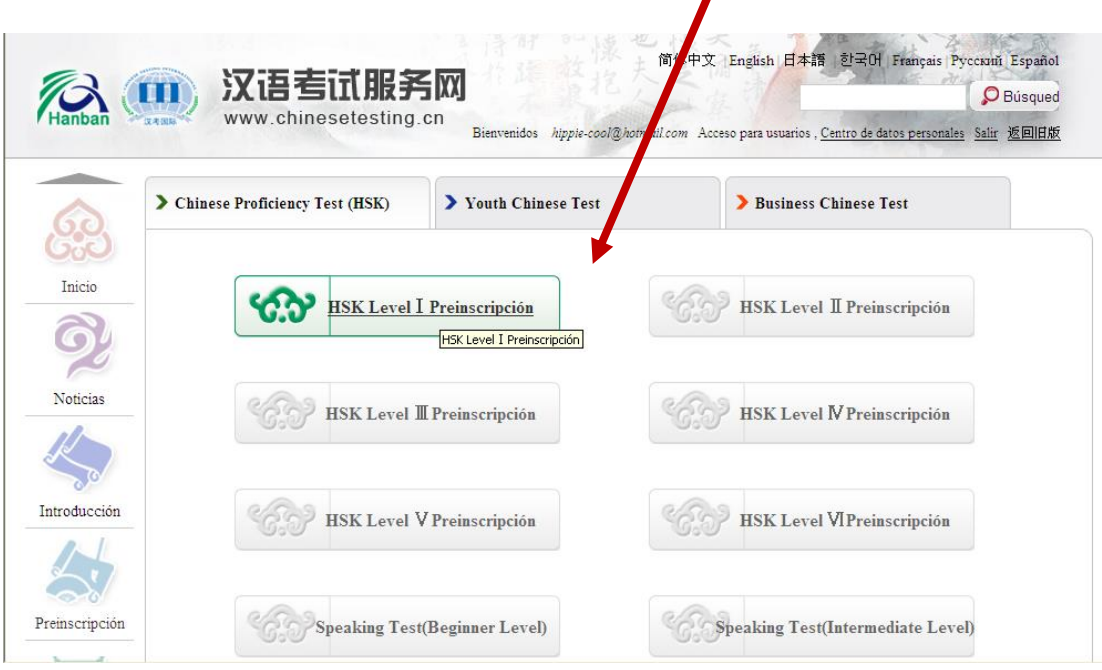

7.- Lea el contenido del Nivel del Examen HSK al que se presentará.

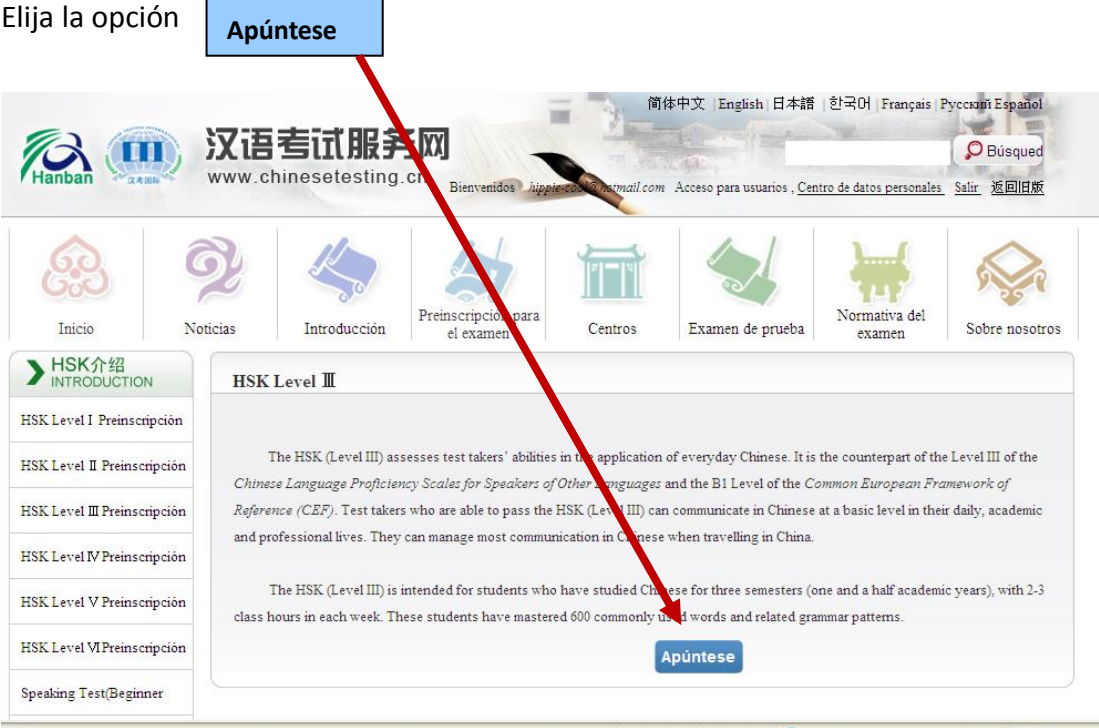

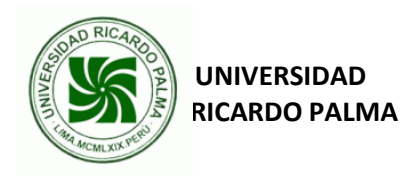

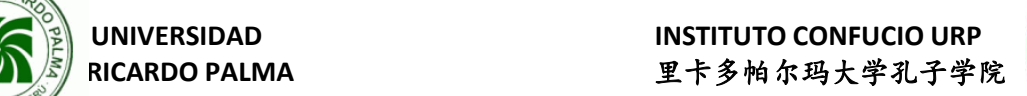

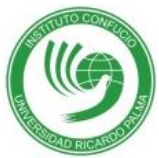

8. Elija el lugar para examinarse:

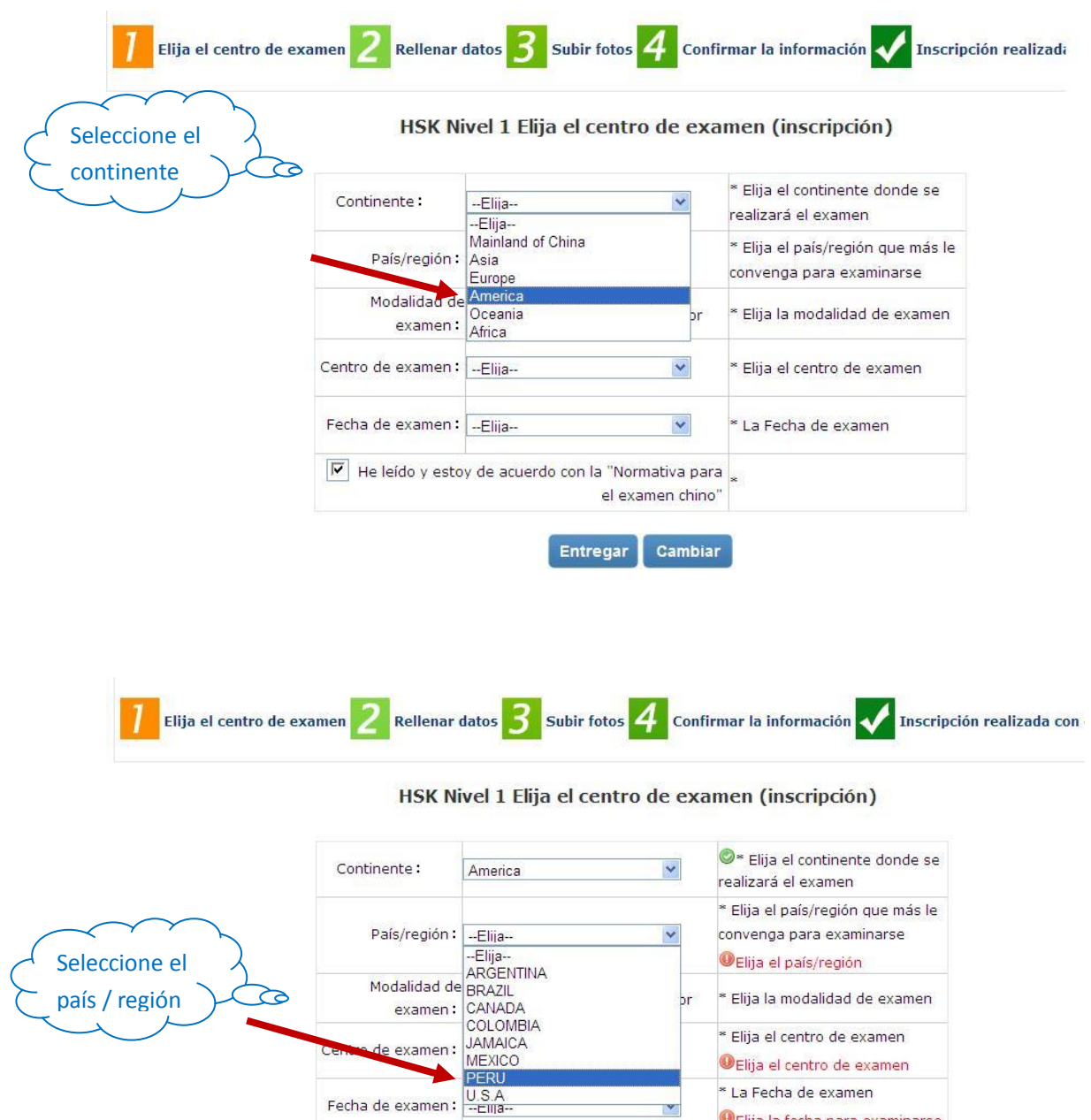

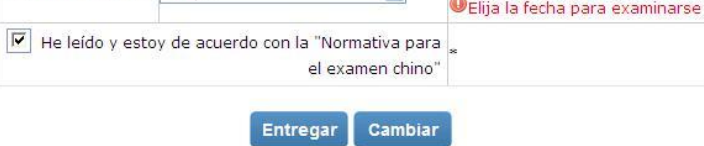

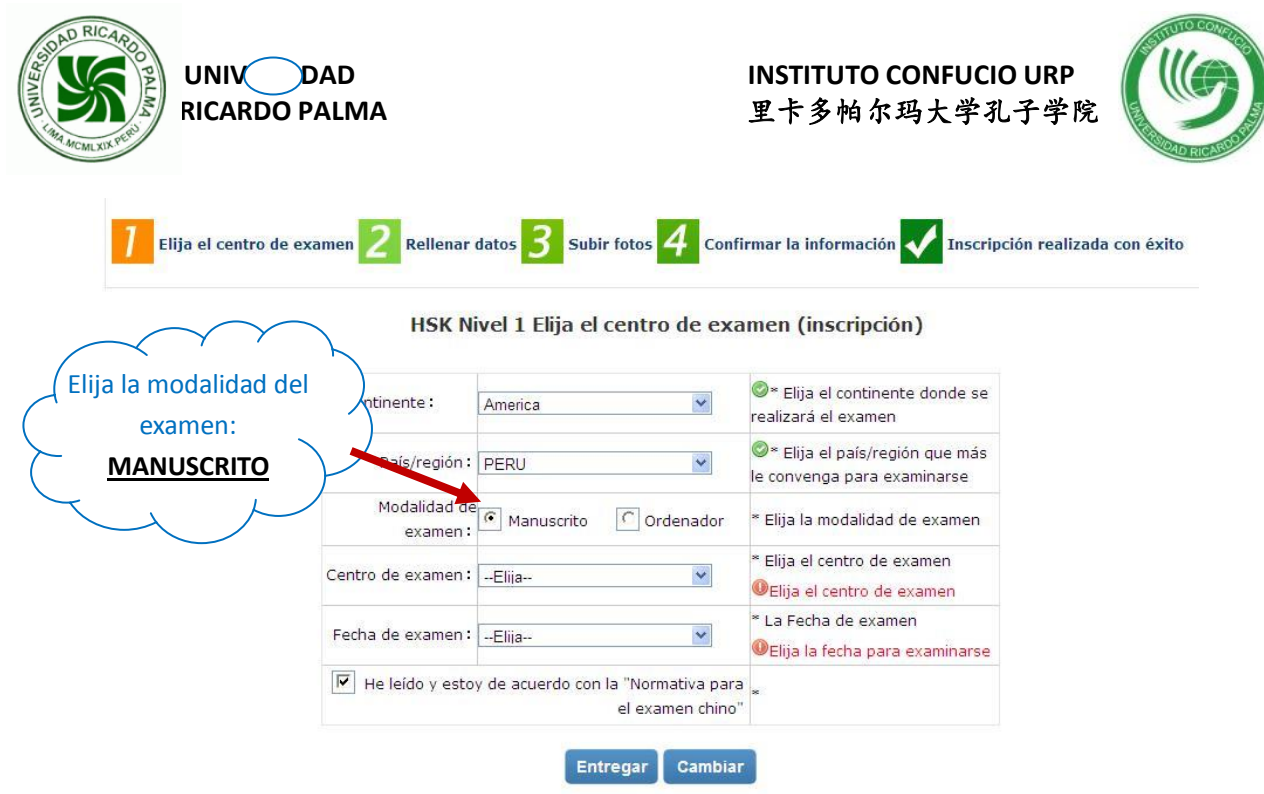

HSK Nivel 1 Elija el centro de examen (inscripción)

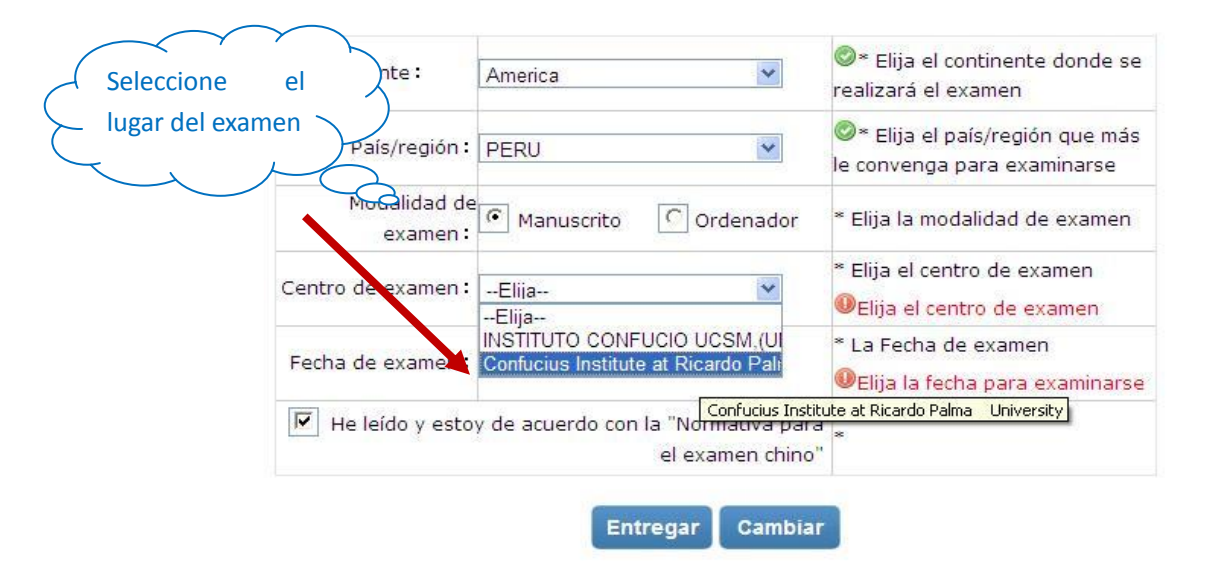

Ĩ

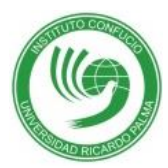

HSK Nivel 1 Elija el centro de examen (inscripción) Seleccione la Elija el continente donde se fecha del America Y realizará el examen examen Elija el país/región que más País/región: PERU × le convenga para examinarse Modalidad de C Manuscrito  $\bigcap$  Ordenador \* Elija la modalidad de examen. examen: Centro de examp: Confucius Institute at Ricardo Elija el centro de examen Fecha de examen: 2014-07-12  $\checkmark$ La Fecha de examen  $\overline{\mathbf{v}}$ He leído y estoy de acuerdo con la "Normativa para | el examen chino" Escoja la opción **Entregar**Cambiar **Entregar** 

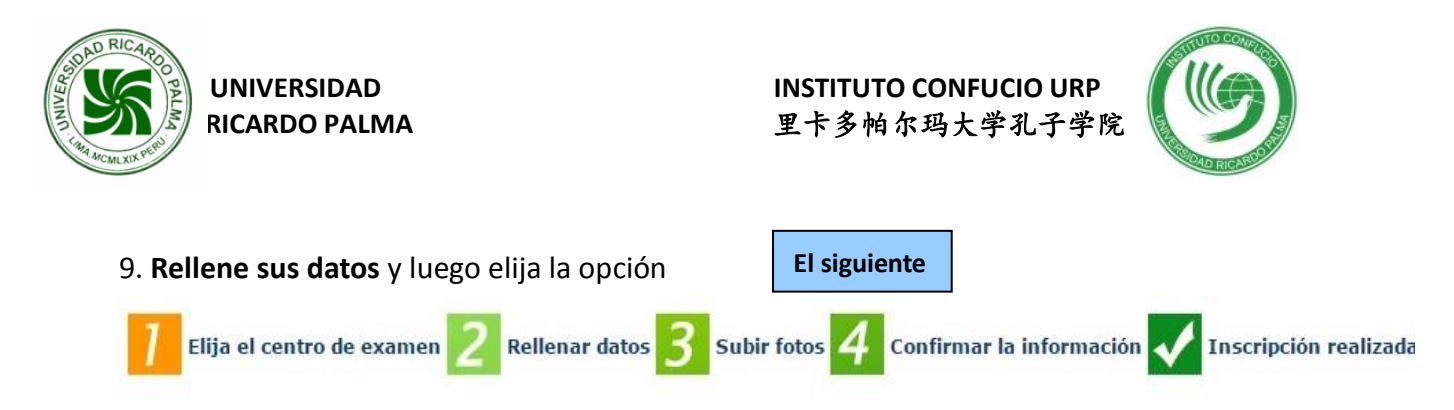

#### HSK Nivel Matrícula de datos de examinandos (inscripción)

Nota: utilice el navegador IE(versión mayor de 6.0) o Firefox para consultar el contenido de la página web.

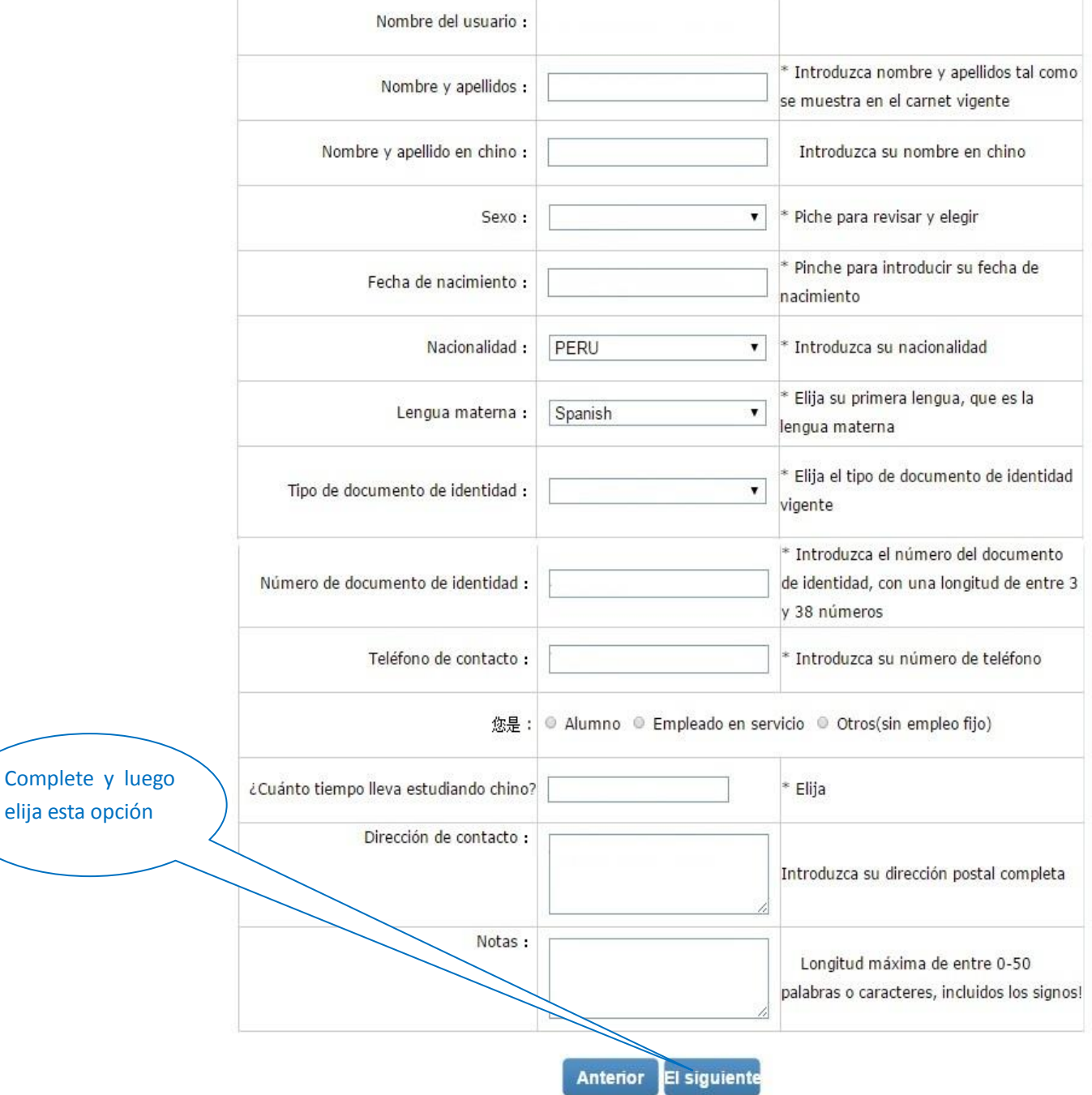

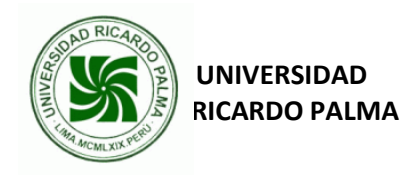

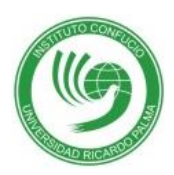

## 10. Suba una foto con las siguientes características:

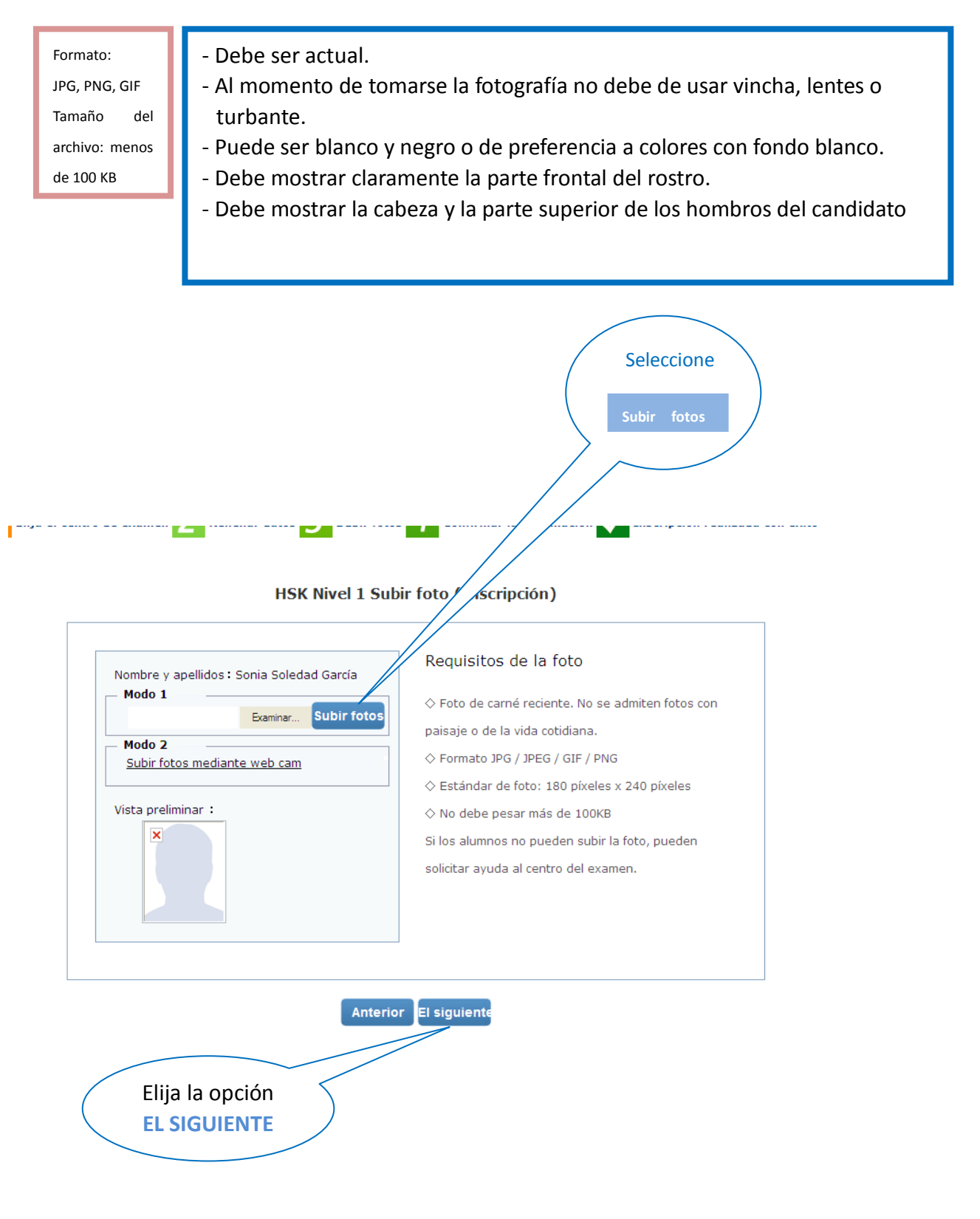

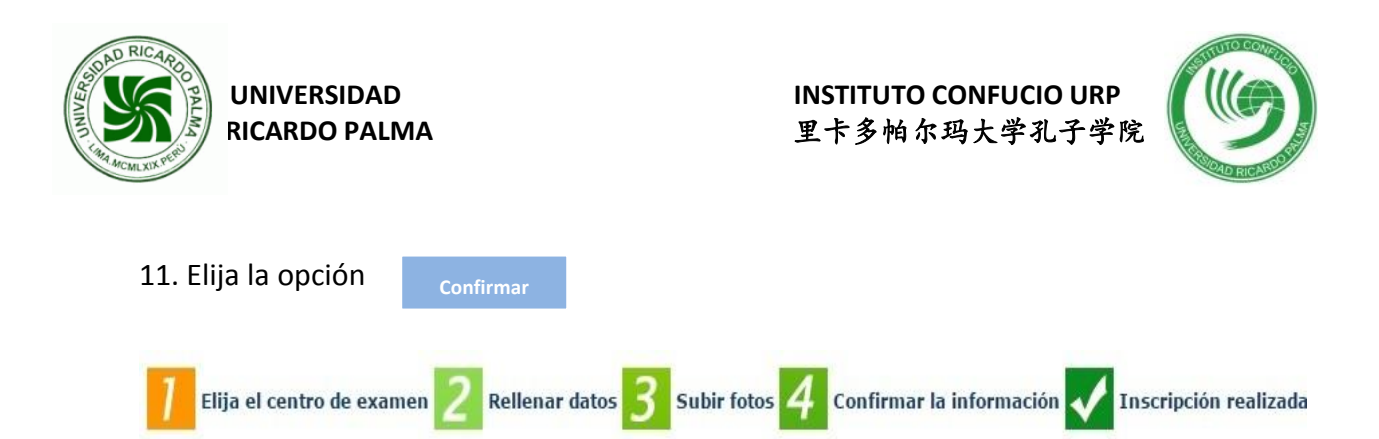

#### HSK Nivel Matrícula de datos de examinandos (inscripción)

Nota: utilice el navegador IE(versión mayor de 6.0) o Firefox para consultar el contenido de la página web.

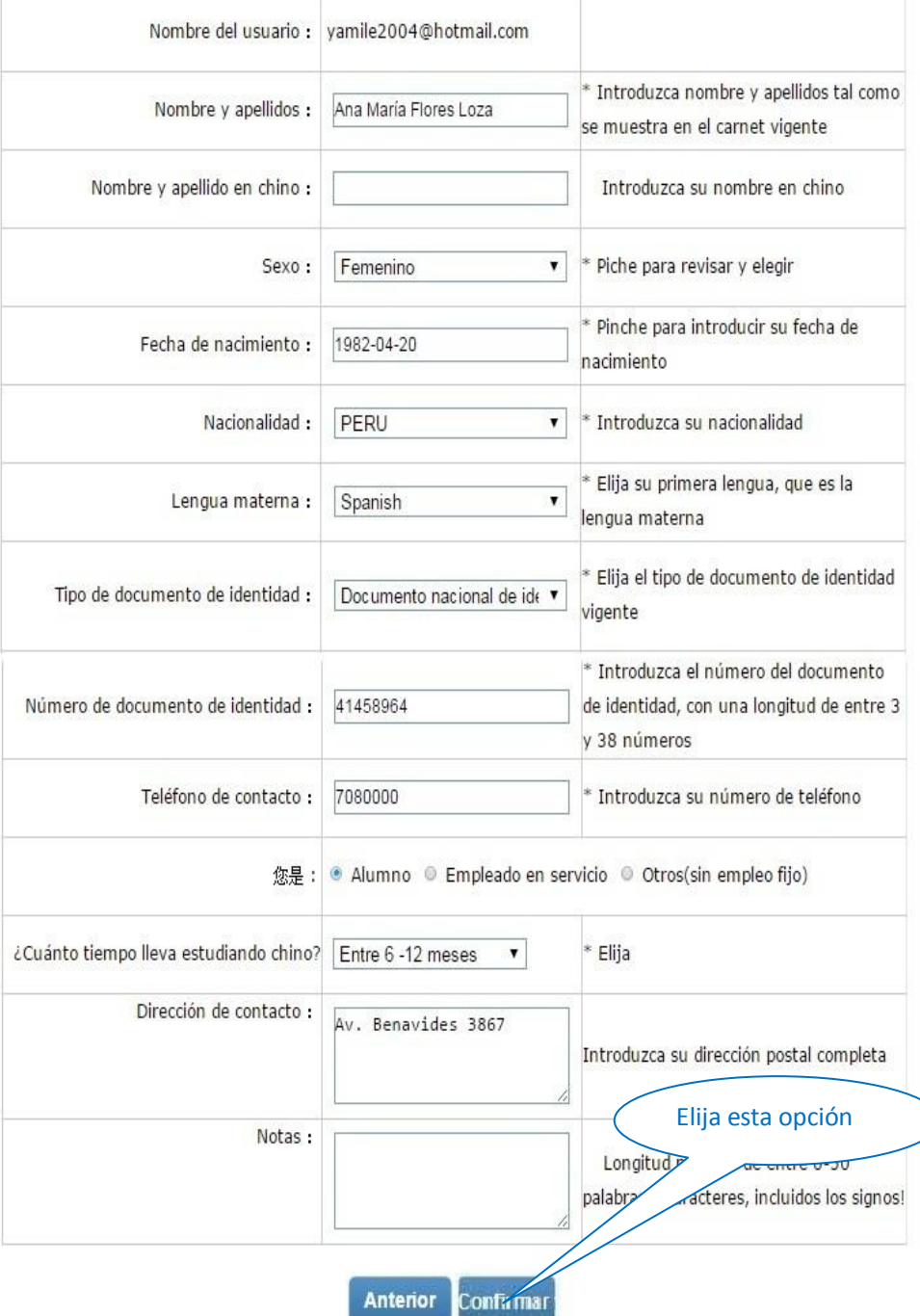

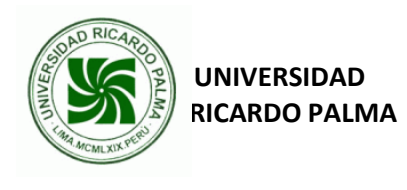

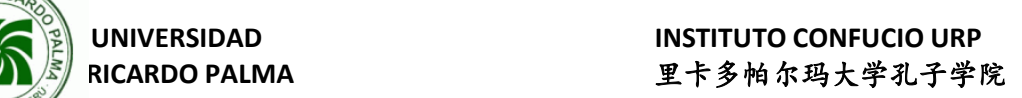

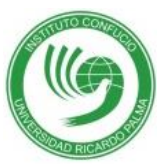

12. Confirmación de la preinscripción realizada con éxito. Elija la opción: **Entrar en el centro de datos personales**

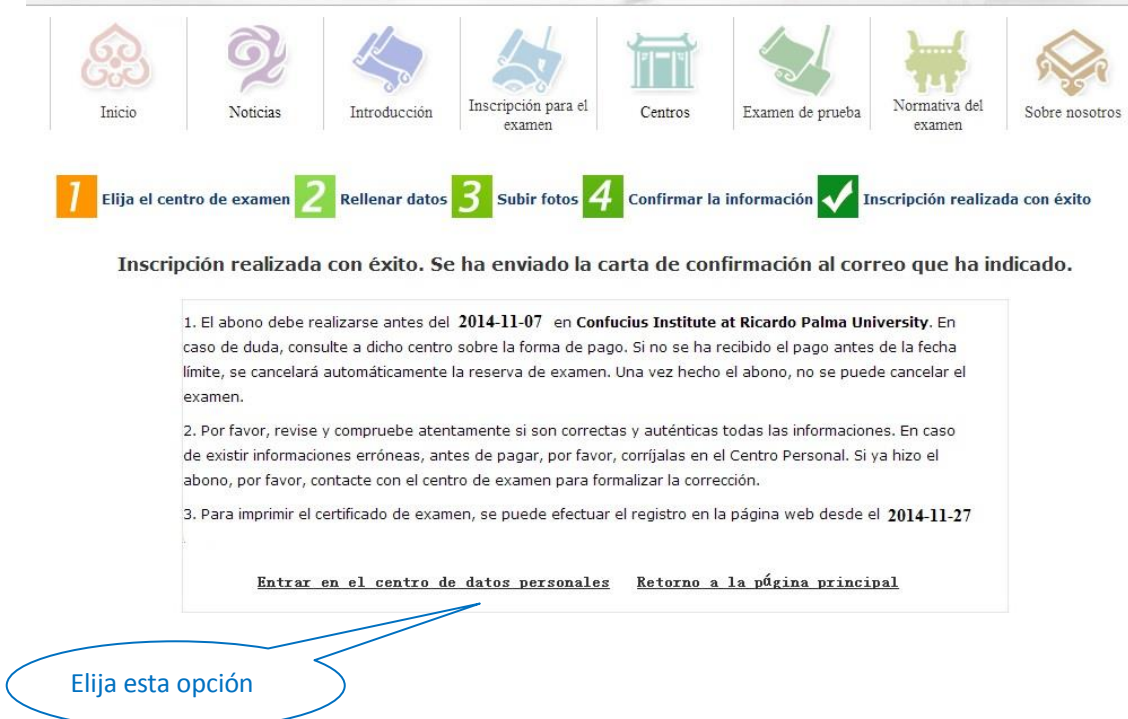

## 13. Finalmente observará este cuadro con las siguientes informaciones:

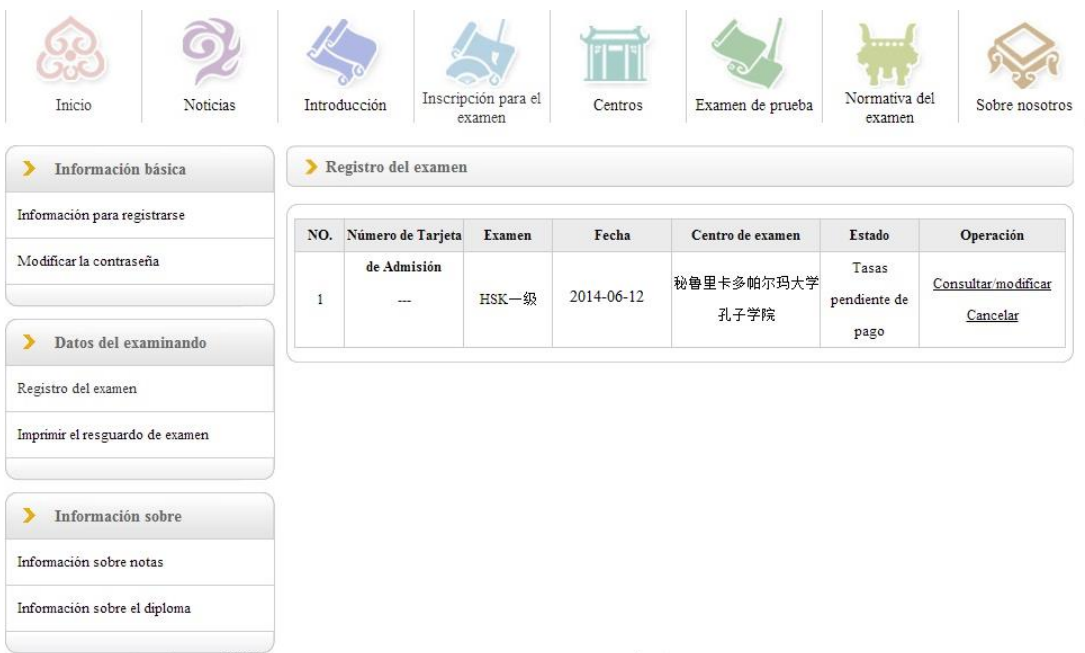